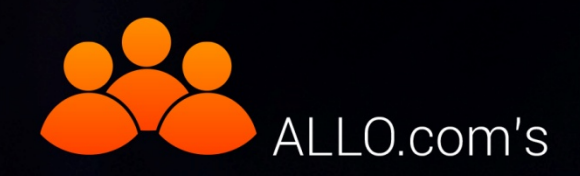

## **Conference Server**

### (On 2nd Gen PRI Card with LEC)

### Quick Installation Guide

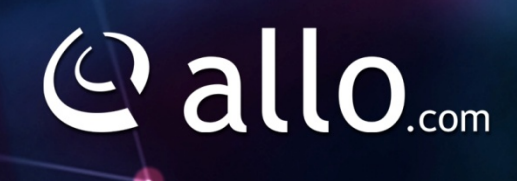

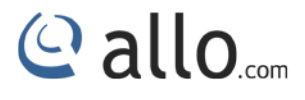

#### **Copy Right**

Copyright © 2014 Allo.com. All rights reserved.

No part of this publication may be copied, distributed, transmitted, transcribed, stored in a retrieval system, or translated into any human or computer language without the prior written permission of Allo.com. This document has been prepared for use by professional and properly trained personnel, and the customer assumes full responsibility when using it.

#### **Proprietary Rights**

The information in this document is Confidential to Allo.com and is legally privileged. The information and this document are intended solely for the addressee. Use of this document by anyone else for any other purpose is unauthorized. If you are not the intended recipient, any disclosure, copying, or distribution of this information is prohibited and unlawful.

#### **Disclaimer**

Information in this document is subject to change without notice and should not be construed as a commitment on the part of **Allo.com.** And does not assume any responsibility or make any warranty against errors. It may appear in this document and disclaims any implied warranty of merchantability or fitness for a particular purpose.

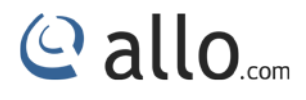

#### <span id="page-2-0"></span>**About this manual**

This manual describes the Allo product application and explains how to work and use it major features. It serves as a means to describe the user interface and how to use it to accomplish common tasks. This manual also describes the underlying assumptions and users make the underlying data model.

#### <span id="page-2-1"></span>**Document Conventions**

In this manual, certain words are represented in different fonts, typefaces, sizes, and weights. This highlighting is systematic; different words are represented in the same style to indicate their inclusion in a specific category. Additionally, this document has different strategies to draw User attention to certain pieces of information. In order of how critical the information is to your system, these items are marked as a note, tip, important, caution, or warning.

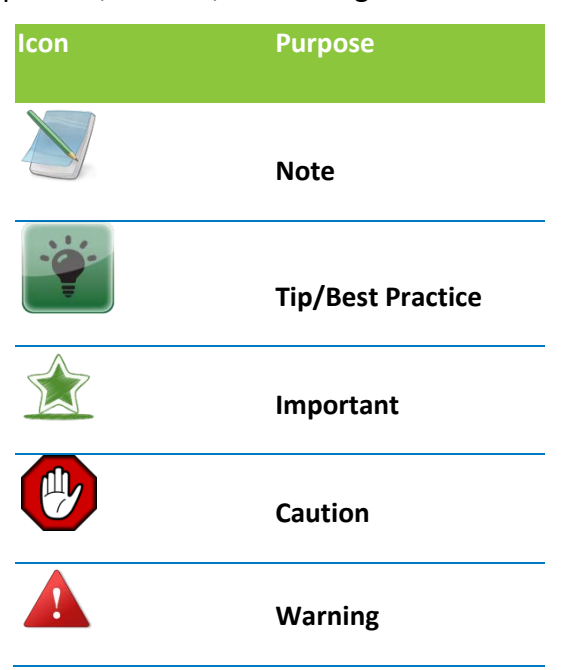

- **Bold** indicates the name of the menu items, options, dialog boxes, windows and functions.
- The color blue with underline is used to indicate cross-references and hyperlinks.
- Numbered Paragraphs Numbered paragraphs are used to indicate tasks that need to be carried out. Text in paragraphs without numbering represents ordinary information.
- The Courier font indicates a command sequence, file type, URL, Folder/File name e.g. [www.allo.com](http://www.allo.com/)

#### **Support Information**

Every effort has been made to ensure the accuracy of the document. If you have comments, questions, or ideas regarding the document contact online support: [http://support.allo.com](http://support.allo.com/)

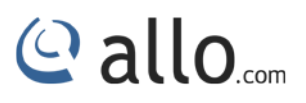

#### **Table of Contents**

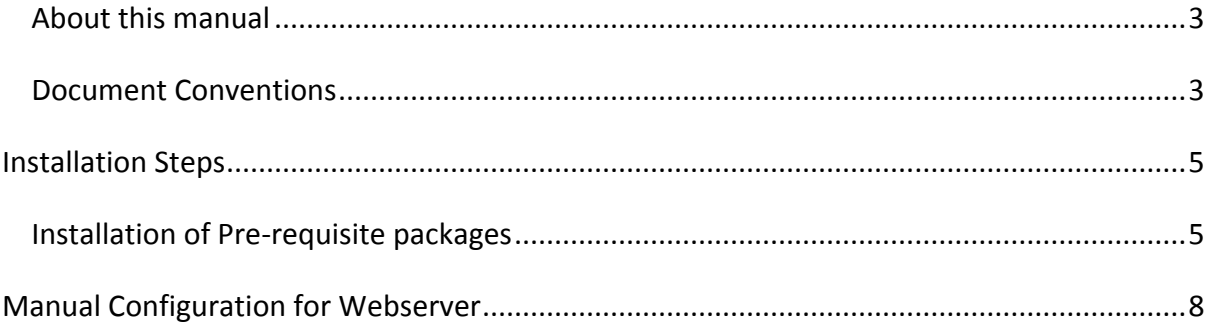

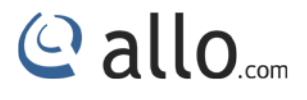

#### <span id="page-4-0"></span>**Installation Steps**

#### <span id="page-4-1"></span>**Installation of Pre-requisite packages**

Dahdi version (2.9.1.1) from allo.com and

Asterisk (12.1.1) from source

Install all of Asterisk's dependencies that are required to compile asterisk.

The conference server source code can be obtained through ALLO.com. The conference server application is tested with an Asterisk 12.1.1 standard open source code.

The software also needs webserver, php (version >=5.3) and sqlite (version 3) software packages. The user can use the existing packages in their PC or use installation script to install it.

*The installation script present in the source code can be used for installing the software. The script will patch dahdi and Asterisk source code; the paths for both sources need to be entered by the user while running the installation script.*

#### **Conference Server Installation Steps**

1. The file downloaded will need to be extracted before compiling. Use the GNU tar application to extract the source code from compressed archive. This is a simple process that can be achieved through the following commands:

\$tar xvfz conferenceserver\_<version>.tar.gz

2. Go to PCS folder then execute.

\$cd PCS

- 3. Run Install Script
- \$./install\_script.sh
	- I. Enter the dahdi 2.9.1.1 source path
	- II. Enter the asterisk 12.1.1 source path.

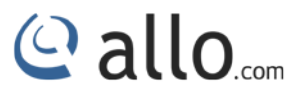

III. If user have own web server they can configure it by using the steps given below. Other wise choose installation script to install the packages and configure it.

While installing webserver, using the installation script choose the type of OS in use.

- IV. Select installation script to install sqlite3, if it's not presented.
- V. Select installation script to install php, if it's not presented.

If everything goes fine "success" will be printed.

- 4. For card with 4 spans, make sure that span 3 and span 4 are UP in asterisk by connecting a loop back cable for the dummy channels.
- 5. Configure AMI (Asterisk Manager Interface) in manager.conf .You can use the previous settings if any.

Eg:-

[general]

 enabled = yes webenabled = yes port = 5038 bindaddr =  $0.0.0.0$ [admin] secret = admin all

read = system,call,log,verbose,agent,user,config,dtmf,reporting,cdr,dialplan

write = system,call,agent,user,config,command,reporting,originate,message

6. Include CEM\_Meetmeallo.conf file at the end of all incoming contexts as required using

#include CEM\_Meetmeallo.conf

7. Create an outbound call context for making out-bound calls from the conference.

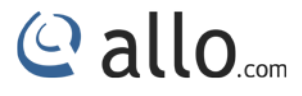

- 8. Mail Transfer Agent configuration. You can use the existing MTA if any or follow the below steps to install and configure the MTA.
- I. Install ssmtp

For Ubuntu

\$sudo apt-get install ssmtp

For centos

\$wget -c [http://dl.fedoraproject.org/pub/epel/5/x86\\_64/epel-release-5-4.noarch.rpm](http://dl.fedoraproject.org/pub/epel/5/x86_64/epel-release-5-4.noarch.rpm)

\$rpm -ivh epel-release-5-4.noarch.rpm

\$yum -y install ssmtp

\$alternatives --config mta # select sendmail.ssmtp

II. sudo vim /etc/ssmtp/ssmtp.conf

# Config file for sSMTP sendmail

#

root=MyEmailAddress@gmail.com

mailhub=smtp.gmail.com:587

AuthUser=MyEmailAddress@gmail.com

AuthPass=MyPassword

UseTLS=YES

UseSTARTTLS=YES

rewriteDomain=gmail.com

hostname=MyEmailAddress@gmail.com

FromLineOverride=YES

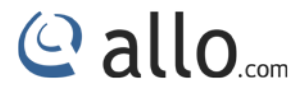

III. sudo vim /etc/ssmtp/revaliases

root:YourFromName@gmail.com:smtp.gmail.com:587

IV. 8.4.Test the mta with

\$echo "hello" | ssmtp ToName@gmail.com

In centos if you get 'sendmail: Cannot open smtp.gmail.com:587' error add TLS\_CA\_File=/etc/pki/tls/certs/ca-bundle.crt

at the end of /etc/ssmtp/ssmtp.conf

*For step II and III replace with your own credentials.*

#### <span id="page-7-0"></span>**Manual Configuration for Webserver**

1. Copy the Conference GUI folder to the http server document root path and provide proper permissions.

Ex-

cp -rf GUI /var/www/

chmod 777 -R /var/www/GUI/DB

chown www-data: www-data -R /var/www/GUI/DB

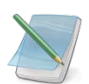

*The document root may vary for different web server.*

2. Add root permission for the web server user.

On the command prompt run visudo.

Add the following line to the file and save it.

<http-server-username> ALL= NOPASSWD: ALL

Ex-

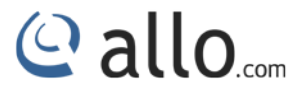

www-data ALL= NOPASSWD: ALL

The web server user may vary for different web server.

3. Configure php cgi.

*Configuration for php may vary for different web server. Not providing an example.*

Your Installation of conference server is now complete.

# Thank you for choosing **Callo.com**

Adarsh Eco Place, #176, Ground Floor, EPIP Industrial Area, Kundalahalli KR Puram Hobali, Whitefield, Bangalore - 560066.

Email: globalsales@cem-solutions.net indiasales@cem-solutions.net

Phone: +91 80 67080808